별표 5 공공형 어린이집 신청 매뉴얼

※ 시스템관련 문의사항에 대하여는 아이사랑 헬프데스크(1566-3232)로 연락하시기 바랍니다.

## 어린이집용

## 1. 설치운영관리 접속

어린이집지원시스템 ⇨ ① 어린이집운영 ⇨ ② 공공형어린이집관리 ⇨ 공공형 선정관리

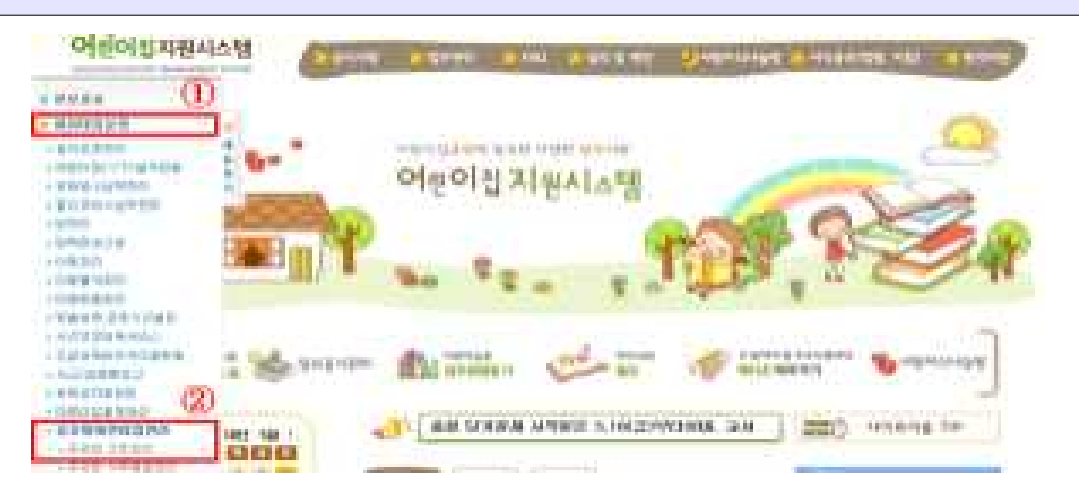

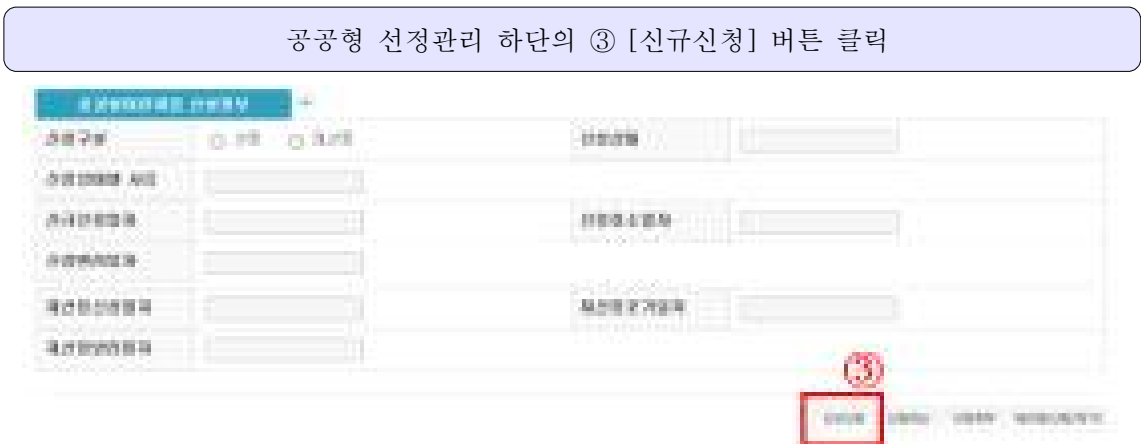

## 2. 공공형 신규 신청서 작성

[신규신청]버튼 클릭 후 팝업창 생성 ⇨ ① 사업공고월 확인(해당월 여부) ⇨ ② [양식다운로드] 클릭 후 신규신청서 양식 다운로드(한글파일) ⇨ 파일 저장 후 상세내용 수기 입력 ⇨ ③ [찾아보기] 클릭 후 작성한 첨부파일 첨부 ⇨ ④ 신청서 첨부 후 기본정보 생성 클릭 시 ⑤번 란에 기본정보 자동 생성 다 '신청일자'. '정원/현원', '평가인증 년도/기수', '평가인증시 부여받은 아이디' 내용 확인 다 6  $[$ 신청]버튼 클릭  $\ominus$  ⑦ 확인

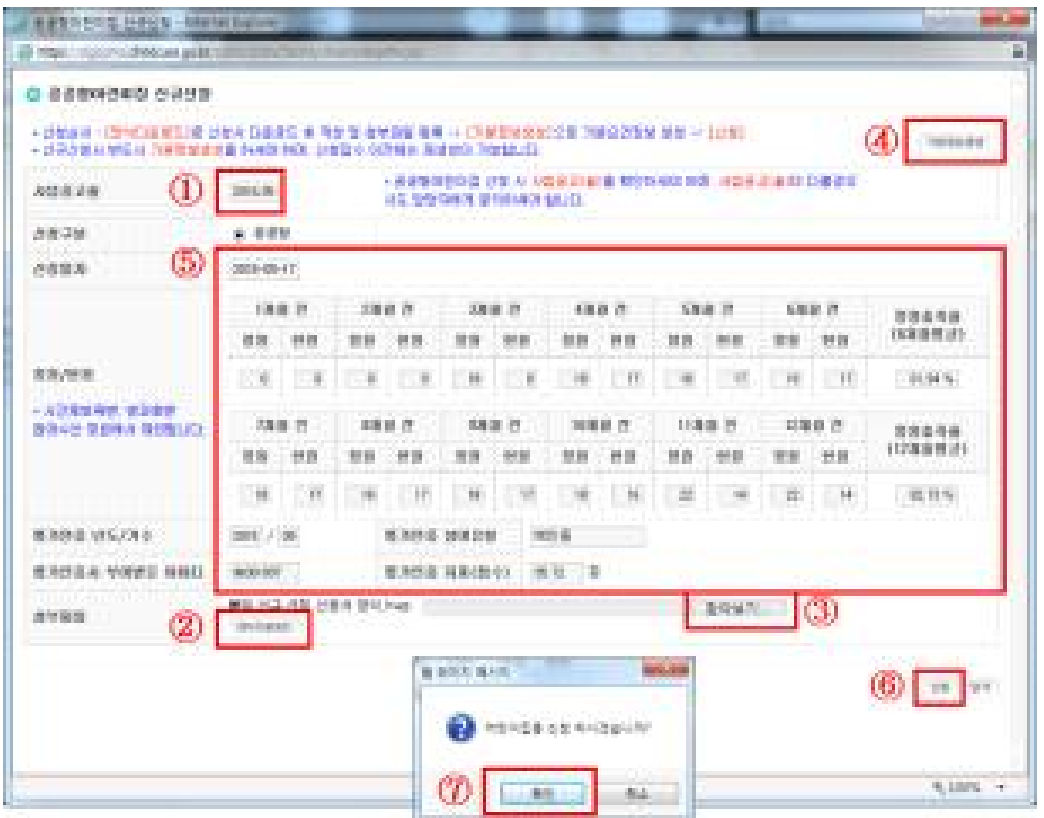

※ ⑤ 문항들은 ④[기본정보생성] 클릭 시 자동 생성 되는 항목이므로, 어린이집에서 수정할 수 없음

신규 신청서 작성 완료 후 [공공형선정] 메뉴에서 신청 상태 확인 ⇨ 공공형어린이집 신청정보

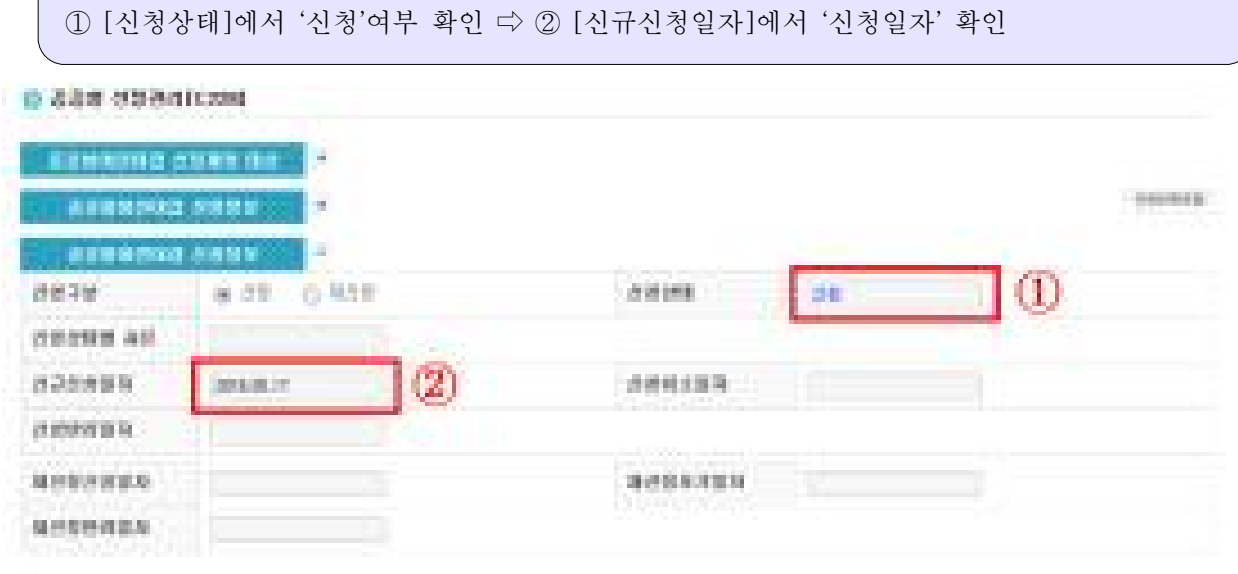

## 3. 공공형 신규 신청 확인